# **CD Rom Navigator**

Welkom bij de help file van CD-Rom Navigator. Waar wilt u help over?

Programma/database venster Bestanden venster Over CD-Rom Navigator Over deze CD-Rom

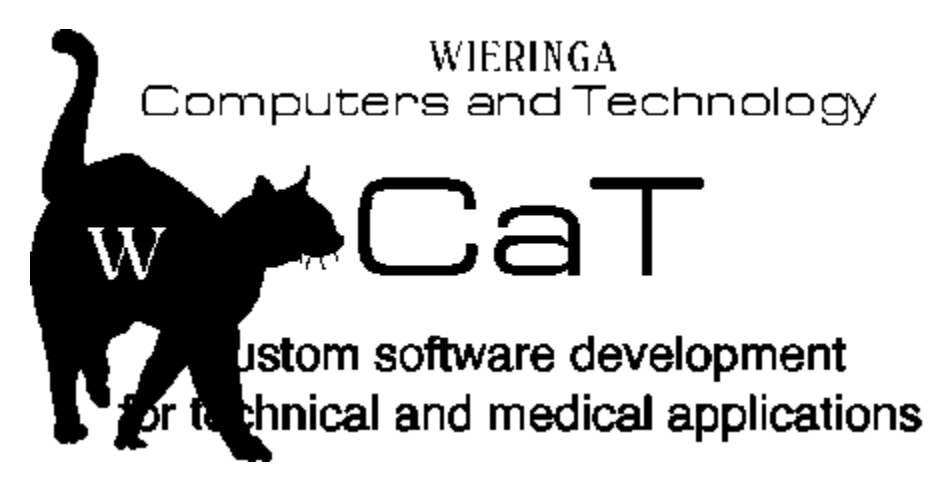

### Over deze CD-Rom

Deze CD-Rom is een produktie van IDG-Nieuwe Media

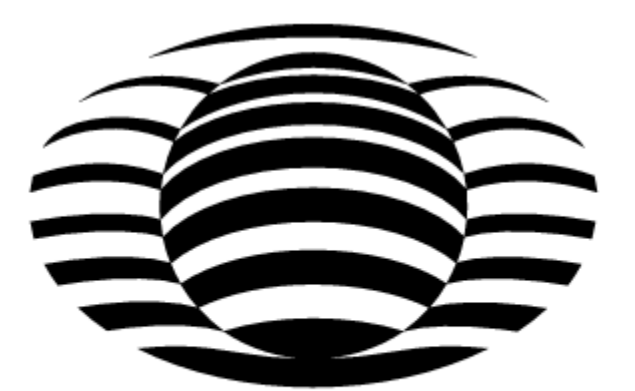

#### **DG NIEUWE MEDIA** П EEN DIVISIE VAN IDG COMMUNICATIONS NEDERLAND

IDG Nieuwe Media is een divisie van IDG Communications Nederland. Hier berust ook het compilatierecht van deze CD-Rom

Postbus 5446, 2000 GK HAARLEM

# **Over CD-Rom Navigator**

CD-Rom Navigator is een productie van:

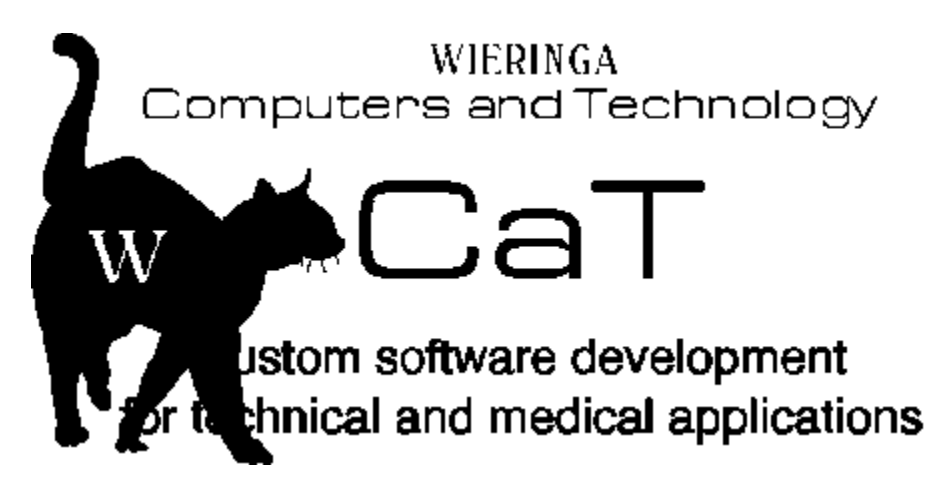

Klaprooslaan 57-B, 9713 SJ GRONINGEN (C) 1994, alle rechten voorbehouden

## **Programma/database venster**

Met dit venster krijgt u toegang tot de database van programma's op de CD-Rom. Met een van de knoppen bovenaan het scherm kiest u een hoofdcategorie. De beschikbare subcategorieen verschijnen in de lijst daaronder. Daaruit kunt u een keuze maken. Het programma venster toont de programma's. Door te klikken op een bepaald programma krijgt u hier informatie over. Klik hieronder op een deel van de schermafbeelding voor

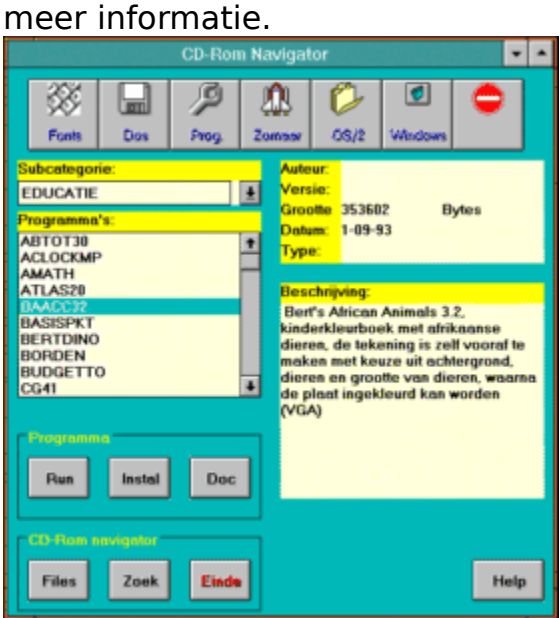

#### **Bestanden venster**

In dit venster kunt u direct door de files en directories op de CD-Rom lopen. Door een file te selecteren en op actie te drukken (of door te dubbel-klikken op de filenaam) wordt de file uitgevoerd als het om een executable file gaat, of getoont als het om een text files gaat of om Windows grafische bestanden. WAV files kunnen afgespeeld worden. Ondersteunde

files: .BAT, .COM, .EXE, .WRI, .TXT, .DOC, .WAV, .BMP, .WMF, .ICO. Klik op een deel van de afbeelding voor meer informatie.

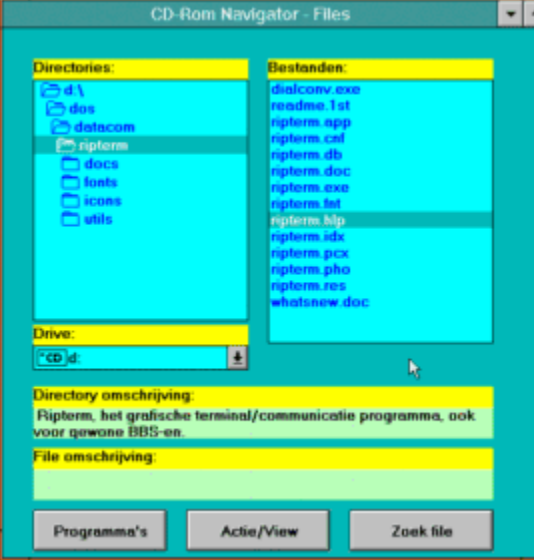

Klik op een van deze knoppen om de hoofdcategorie van de programma's waar in u geinteresseerd bent te selecteren.

Hier kunt u een keuze maken uit de beschikbare subcategorieen in de door u gekozen hoofdcategorie.

In dit venster verschijnen de verschillende programma's in de gekozen subcategorie. Klik op een programmanaam voor meer informatie.

Hier verschijnen diverse gegevens over het door u geselecteerde programma (voor zover bekend in de database)

Een omschrijving van het door u geselecteerde programma verschijnt hier.

Met deze knoppen kunt u het programma starten, installeren of de documentatie lezen. Indien een van deze opties niet beschikbaar is, is de tekst grijs. Als er geen installatie bestand beschikbaar is dan kunt u alle files behorend bij dit programma laten copieren naar uw harde schijf.

Met deze knop komt u in het **bestanden venster**, waar u direct door de directories en files kunt bladeren op Cd-rom. Ook is het mogelijk bestanden te bekijken of uit te voeren.

Door het drukken op deze knop kunt u in de omschrijvingen zoeken naar (een deel van) een trefwoord wat u opgeeft. U heeft de keus om te zoeken in de database, of direct op CD-Rom. Wilt u naar een bepaald bestand zoeken, dan dient u naar het bestanden venster te gaan.

Hiermee verlaat u CD-Rom Navigator

Hier worden de directories getoont. Dubbel klik op een directory om de inhoud ervan te zien in het filevenster.

Hierin ziet u de inhoud van de geselecteerde directory. Klik op een file voor een eventuele omschrijving. Dubbel-klik voor het uitvoeren van het bestand (als het een uitvoerbaar bestand is), of voor het tonen van het bestand. Ondersteunde bestanden

zijn: .BAT, .COM, .EXE, .TXT, .DOC, .WRI, .BMP, .WMF, .ICO, .WAV.

Hiermee kunt u van drive veranderen.

Hiermee keert u terug naar het programma/database venster.

Hiermee kunt u een geselecteerde file bekijken of uitvoeren. Ondersteunde bestanden zijn: .BAT, .COM, .EXE, .TXT, .DOC, .WRI, .BMP, .WMF, .ICO, .WAV. Dit activeert de zoekfunctie voor filenamen. U mag hierbij wildcards gebruiken. Bedenk wel dat door de traagheid van de CD-Rom drive en het grote aantal files het zoeken wel even kan duren.

Hierin verschijnt de omschrijving van de geselecteerde directorie (en dus, normaal gesproken, van het programma of programma groep).

Hier verschijnt de omschrijving van de geselecteerde file. Meestal hebben deze echter geen omschrijving omdat ze slechts onderdeel zijn van het programma.